# $\lfloor \rfloor$  FREE eBook

# LEARNING android-ndk

Free unaffiliated eBook created from **Stack Overflow contributors.** 

#android-

ndk

## **Table of Contents**

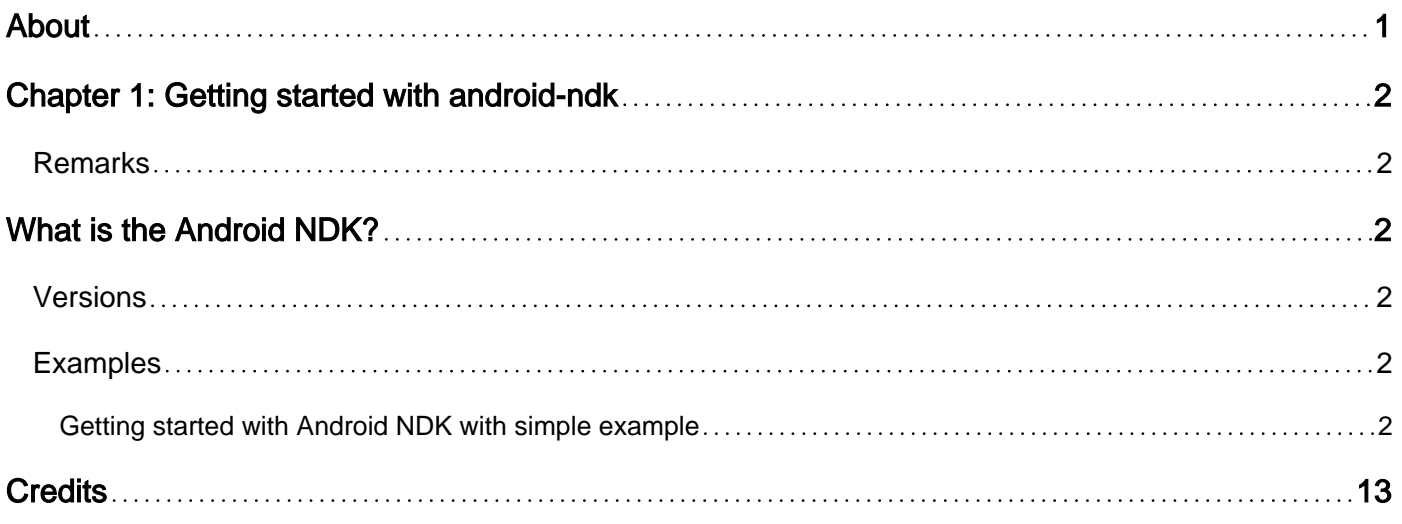

<span id="page-2-0"></span>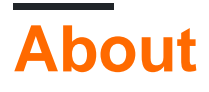

You can share this PDF with anyone you feel could benefit from it, downloaded the latest version from: [android-ndk](http://riptutorial.com/ebook/android-ndk)

It is an unofficial and free android-ndk ebook created for educational purposes. All the content is extracted from [Stack Overflow Documentation,](https://archive.org/details/documentation-dump.7z) which is written by many hardworking individuals at Stack Overflow. It is neither affiliated with Stack Overflow nor official android-ndk.

The content is released under Creative Commons BY-SA, and the list of contributors to each chapter are provided in the credits section at the end of this book. Images may be copyright of their respective owners unless otherwise specified. All trademarks and registered trademarks are the property of their respective company owners.

Use the content presented in this book at your own risk; it is not guaranteed to be correct nor accurate, please send your feedback and corrections to [info@zzzprojects.com](mailto:info@zzzprojects.com)

# <span id="page-3-0"></span>**Chapter 1: Getting started with android-ndk**

### <span id="page-3-1"></span>**Remarks**

# <span id="page-3-2"></span>**What is the Android NDK?**

Android Native Development Kit (NDK) is a companion tool to Android SDK that allows portions of apps to be built in in C/C++. This is useful for:

- Sharing application components across platforms (Android, iOS, Linux, etc.)
- Improving performance for critical portions
- Reusing existing C/C++ libraries

The NDK provides headers and libraries that allow the developer to build activities, handle user input, use hardware sensors, access application resources, and more - all the while programming in C/C++.

## <span id="page-3-3"></span>**Versions**

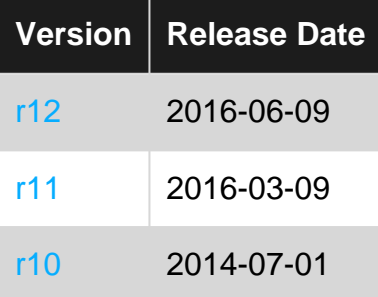

### <span id="page-3-4"></span>**Examples**

<span id="page-3-5"></span>**Getting started with Android NDK with simple example**

Using Android Studio 2.2 and higher Native Development Kit (NDK) you can use to compile C and C++ code.

You can use NDK by manually downloading NDK and build it or through CMake .

Here I will give process flow for manually install NDK and an example code,

Based on your System OS you can download NDK from this location <https://developer.android.com/ndk/downloads/index.html>.

After downloading, give the path in System Environment Variable as variable name " **NDK\_PROJECT\_PATH**" and variable value "location of NDK stored path".

Next, to integrate NDK with Android Studio, after creating a new android project, •

In gradle – local properties add location of sdk path like

sdk.dir=F\:\\gowtham\\Android\\sdk

and

android.useDeprecatedNdk = true

Then, Press Build – Make Project (Ctrl + f9). •

Your project will be successfully build and will get BUILD SUCCESFUL in message gradle build, as shown below

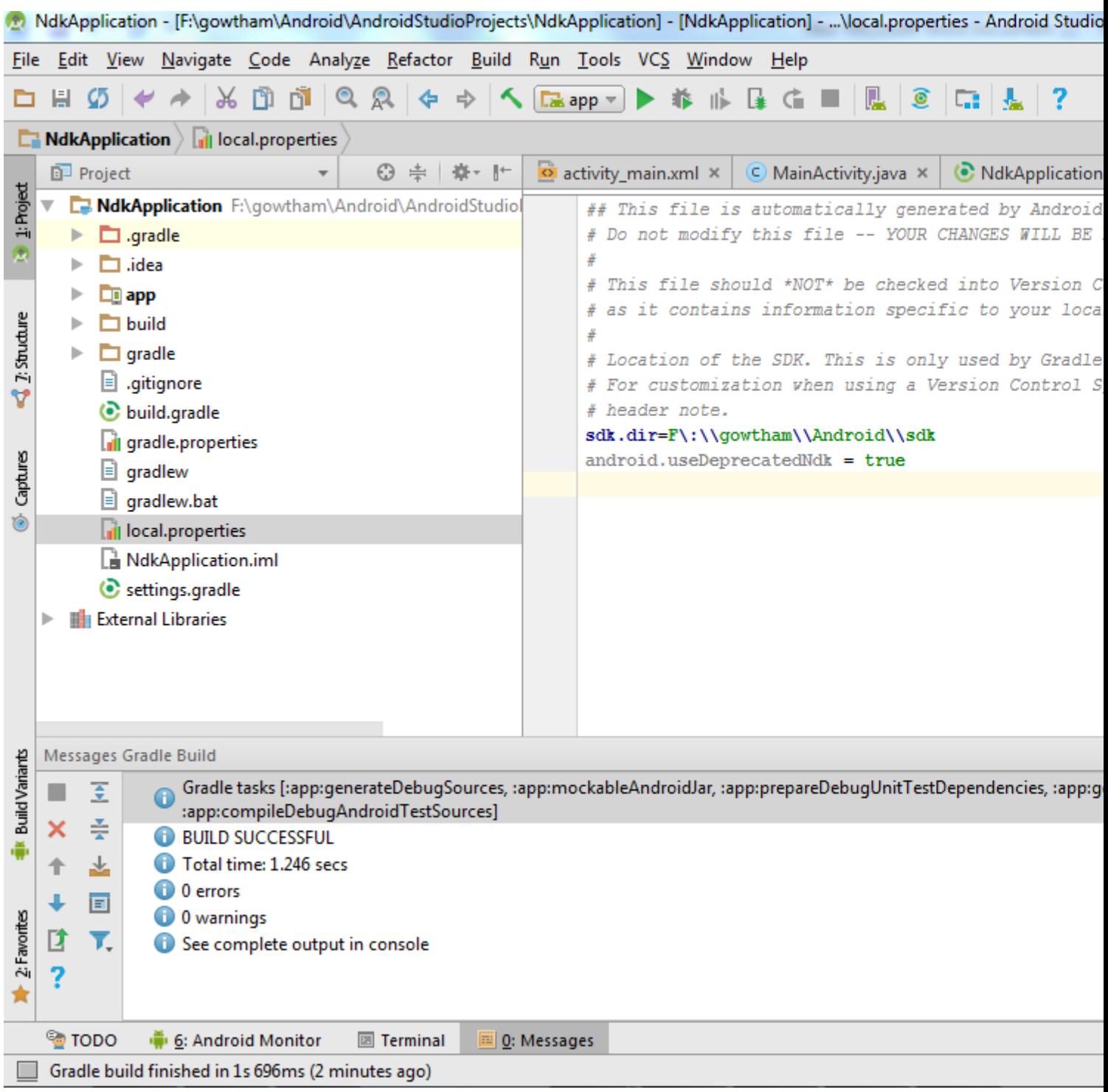

Then in Terminal, initially it will contains project's path

```
There add cd app/src/main
```
Path will extend from project path to main.

Next, again **Build** – Make Project (Ctrl + f9).

Now you will find under **app-build–intermediates–classes–debug** folder, as shown below.

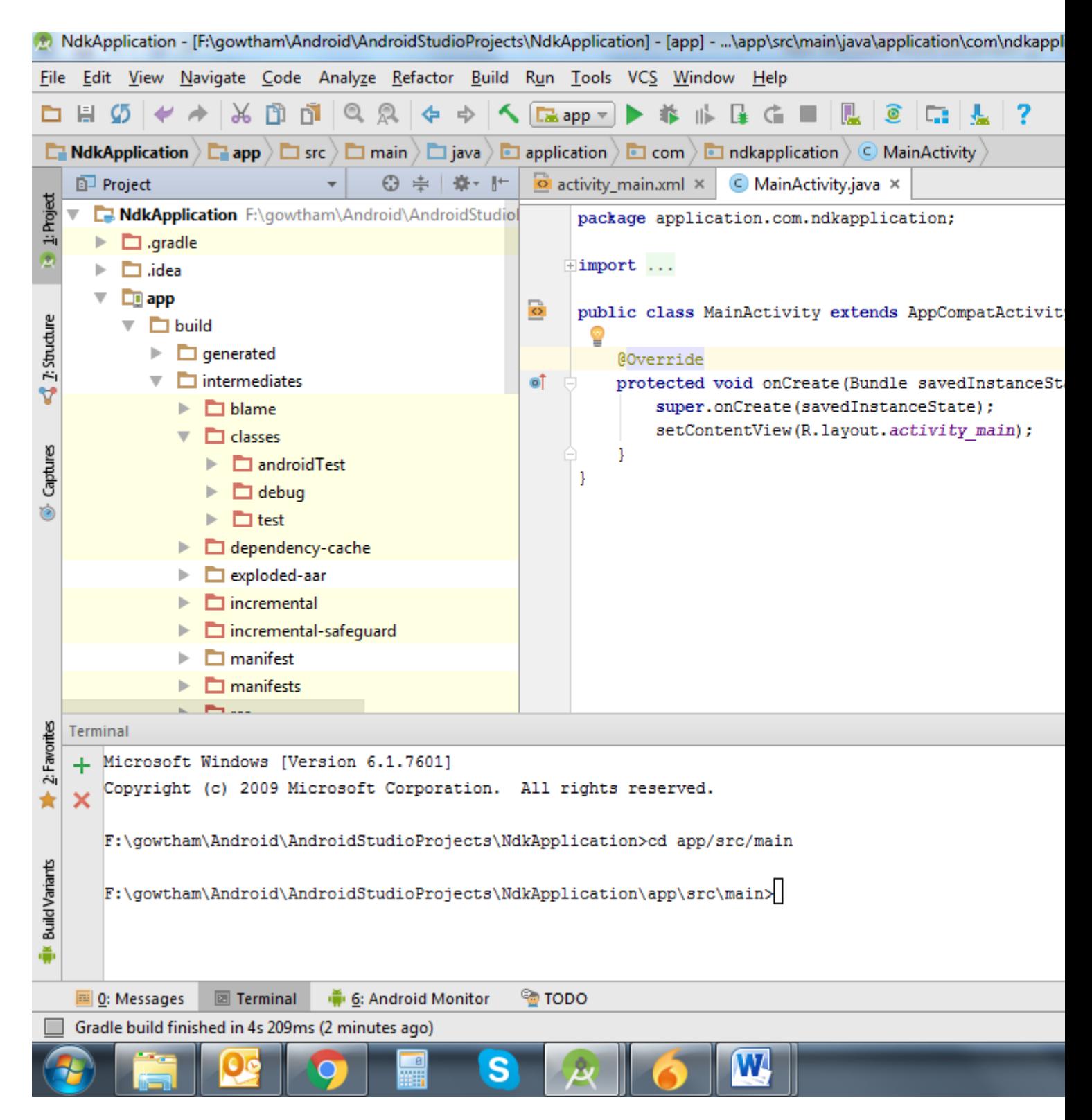

Now, create a new Java Class file under a app/src/main/java , Here I created java file named **NativeClass** 

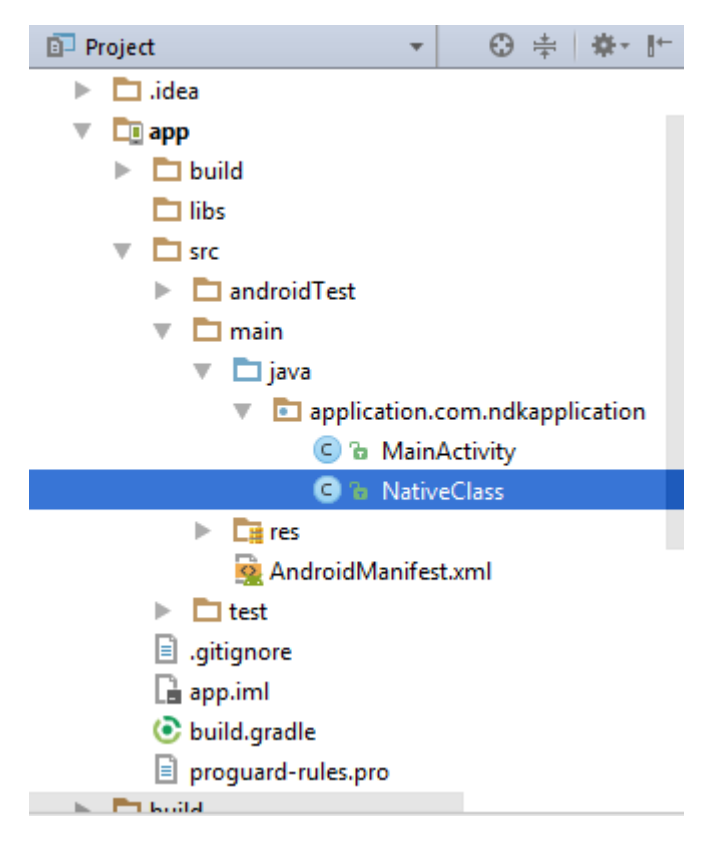

Write a simple calling function with function name and input for the function, Here I written function as example and given two integer input to it,

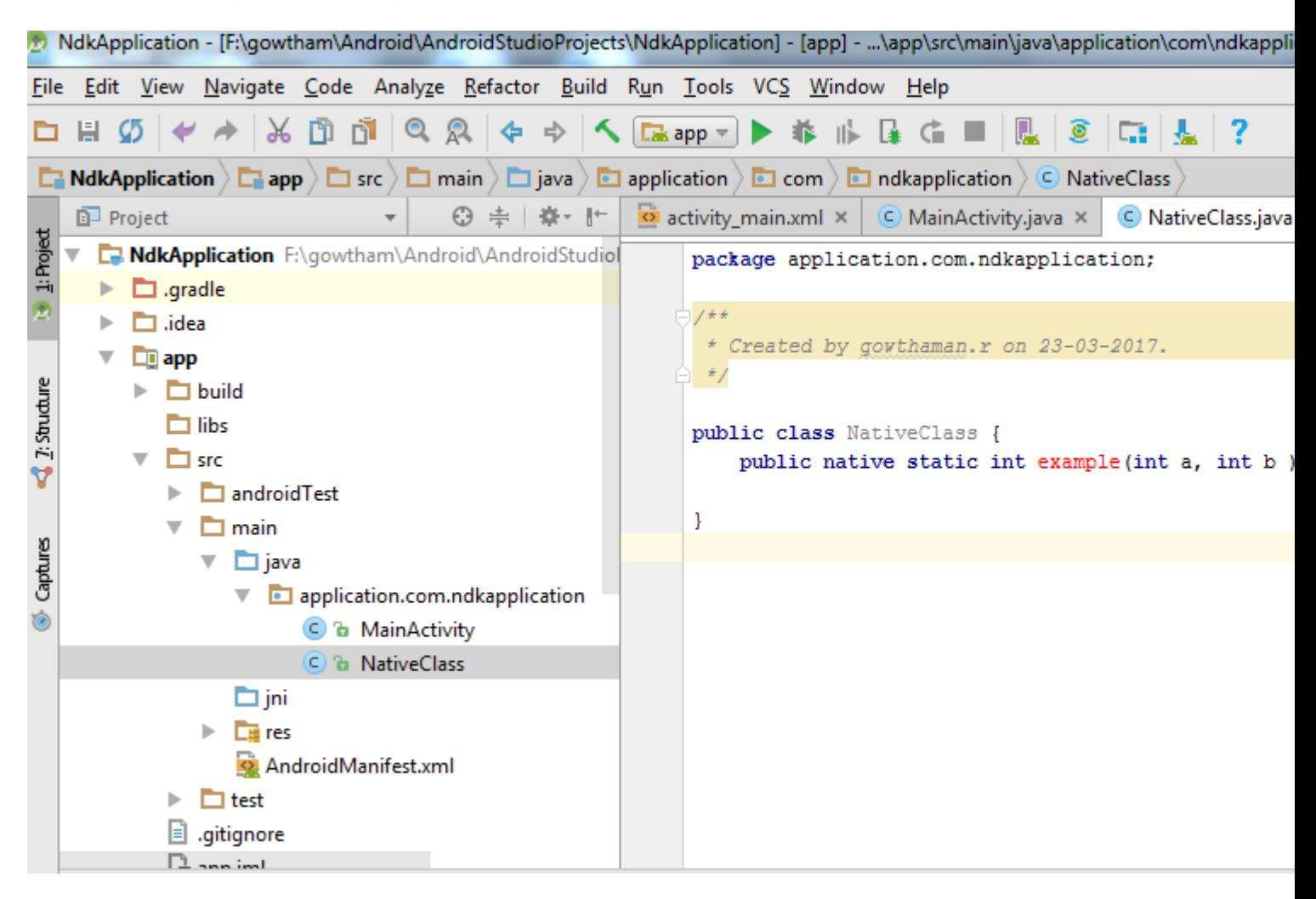

Again build the project **(Ctrl + f9)**,

When you build, you will find the class file created under build like this,

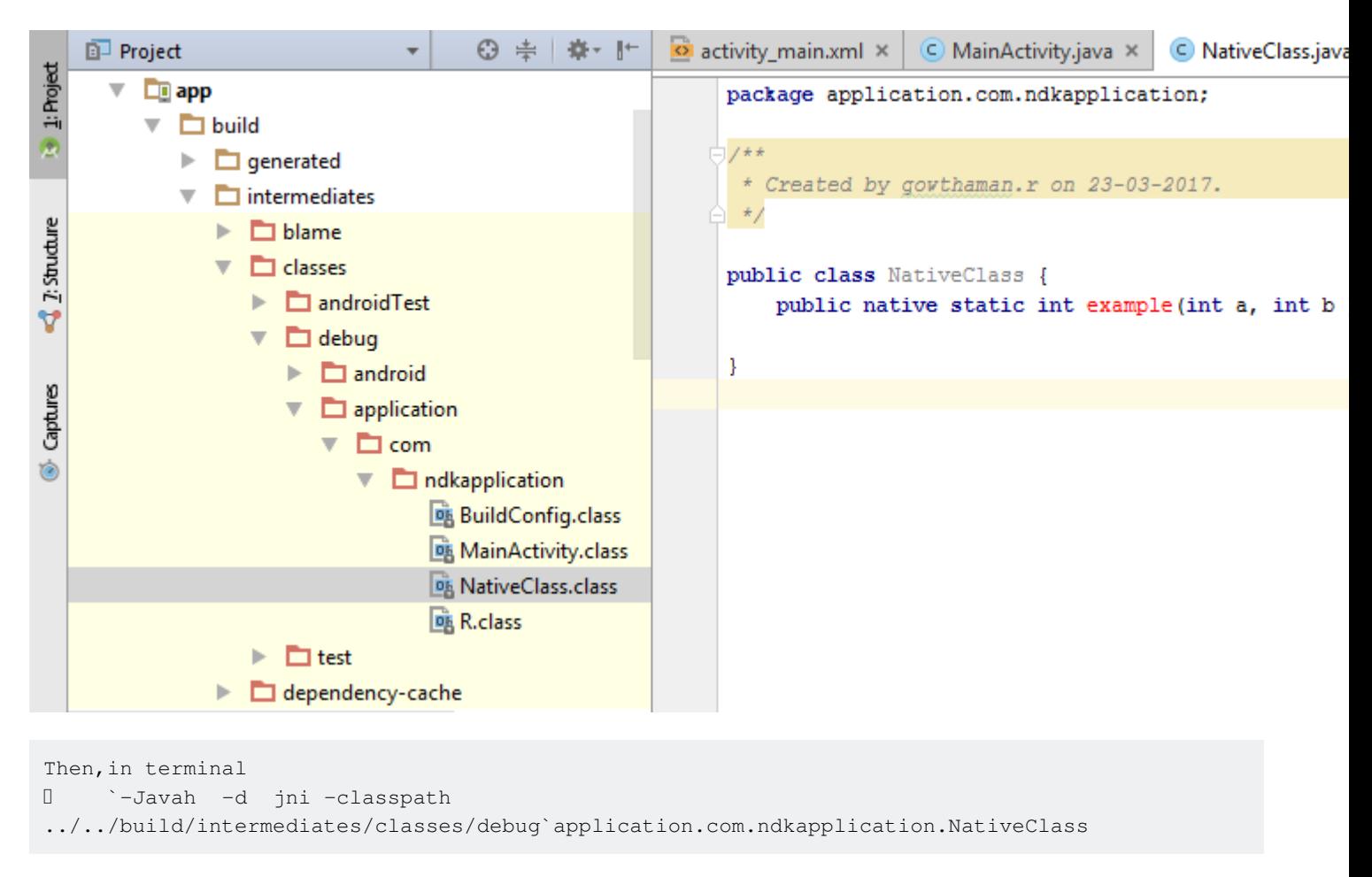

where , -**d** – for output directory -**jni** -Generate JNI-style header file (default) -**classpath** -- for which to load classes

Now build the project (Ctrl + f9), you will find **jni** folder created and a **header file** will be created with the name you specified in terminal before as shown below

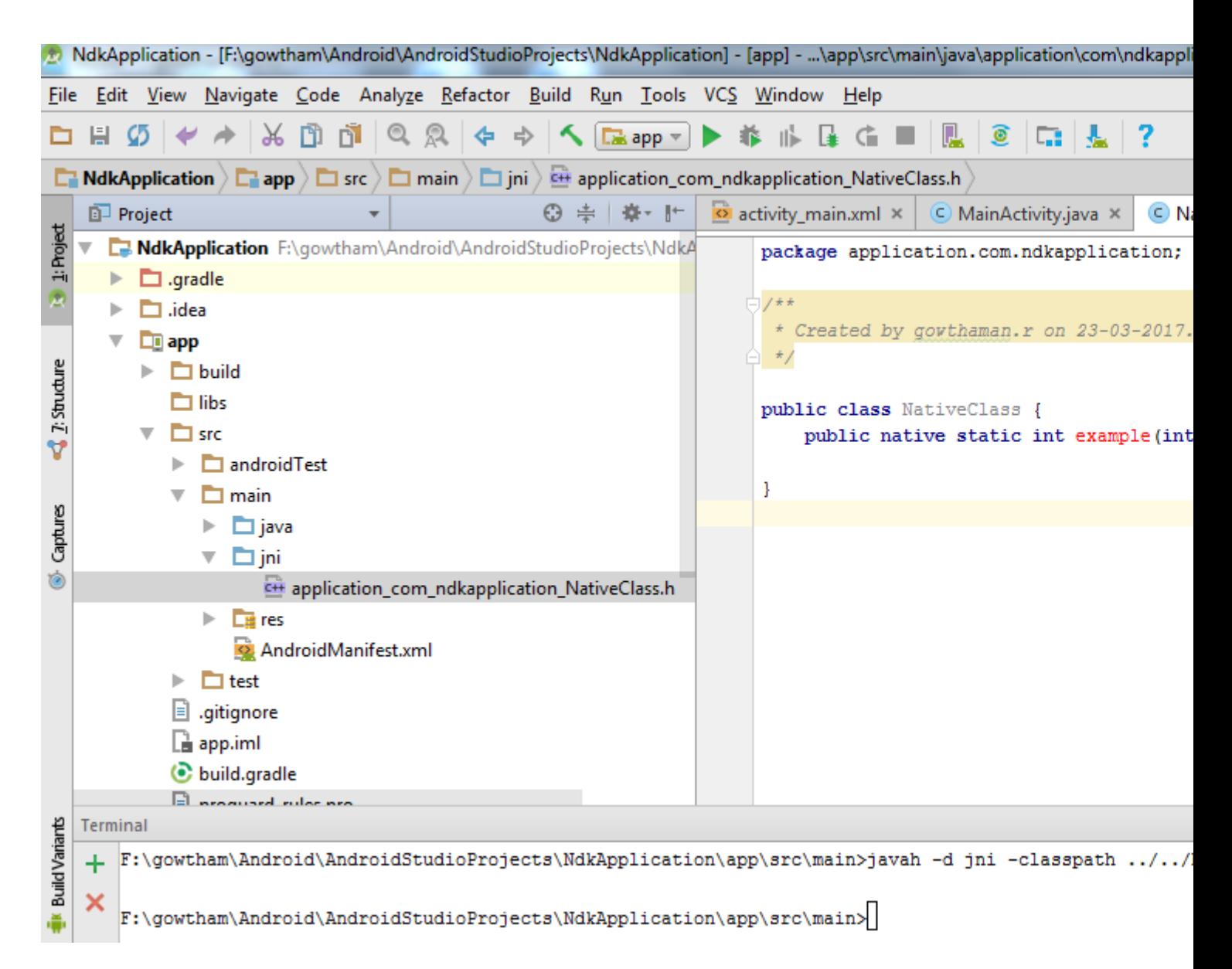

Now copy header file and save as **.cpp or .c** file of same name of header file in jni folder .

I created a cpp file as shown below

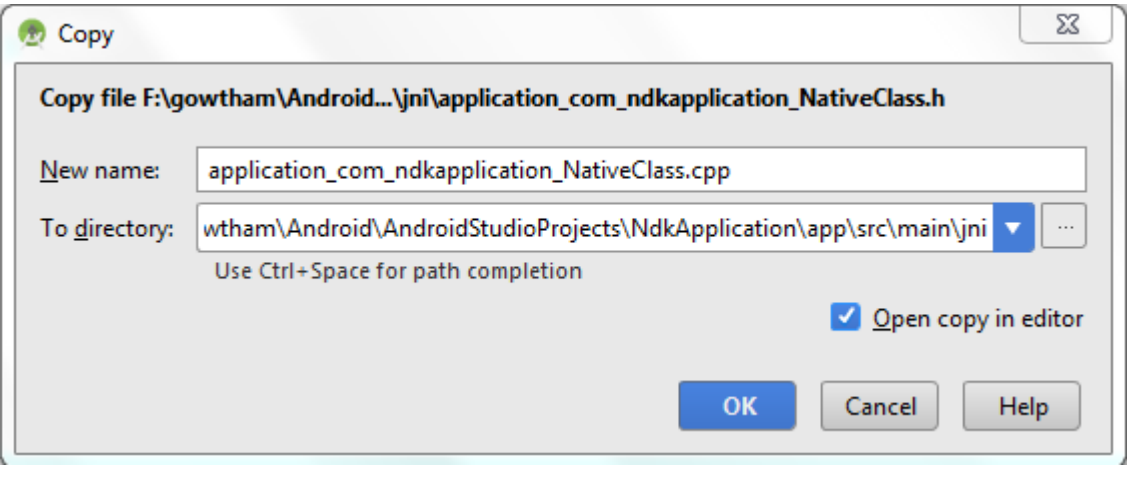

Delete everything before \*\*JNIEXPORT line\*\* in this file and \*\*add header file name\*\* alone. Here I am for simple example just adding two numbers and returning value to android java.

#### **Application\_com\_ndkapplication\_NativeClass.cpp**

```
 #include <application_com_ndkapplication_NativeClass.h>
JNIEXPORT jint JNICALL Java_application_com_ndkapplication_NativeClass_example
   (JNIEnv *, jclass , jint as , jint bs){
    return (as + bs);
     }
```
And for this example no need to add any function in its header file.

Create a new file named **Android.mk** and **Application.mk** in **Jni** folder

Android.mk file is to describe your sources to the build system.

#### **Android.mk**

```
LOCAL_PATH := $(call my-dir)
include $(CLEAR_VARS)
LOCAL_SRC_FILES := application_com_ndkapplication_NativeClass.cpp
LOCAL_LDLIBS += -llog
LOCAL_MODULE := exp-jni
include $(BUILD_SHARED_LIBRARY)
```
to know detail about this file read from this link [https://developer.android.com/ndk/guides/android\\_mk.html](https://developer.android.com/ndk/guides/android_mk.html)

```
\exists Android.mk \timesLOCAL_PATH := $ (call my-dir)include $ (CLEAR_VARS)
        LOCAL_SRC_FILES := application_com_ndkapplication_NativeClass.cpp
        LOCAL LDLIBS += -11og
         LOCAL_MODULE := exp-jni
        include $ (BUILD_SHARED_LIBRARY)
```
Application.mk which describes the native modules that your app requires.

#### **Application.mk**

```
APP_STL := gnustl_static
APP_CPPFLAGS := -frtti –fexceptions
APP_ABI := armeabi-v7a armeabi arm64-v8a mips mips64 x86 x86_64
APP_PLATFORM := android-16
```
to know detail about this file read from this link

[https://developer.android.com/ndk/guides/application\\_mk.html](https://developer.android.com/ndk/guides/application_mk.html)

```
\exists Application.mk \timesAPP_STL := gnustl_static
    APP_CPPFLAGS := -frtti -fexceptions
    APP ABI := armeabi-v7a armeabi arm64-v8a mips mips64 x86 x86 64
    APP_PLATFORM := android-16
Now build the project again ** (Ctrl + f9) **, you will find the **armeabi-v7a, armeabi, arm64-
```
Then, in main activity pass the input and get output for native class file.

v8a ,mips, mips64, x86 and x86\_64\*\* folder created inside jniLibs.

```
int a = 5, b = 5, res;
res = NativeClass.example(((int) a),((int) b));
TextView textView = (TextView) this.findViewById(R.id.tv);
textView.setText(new Integer(res).toString());
```
here I given two integers input through a, b and get output from variable res .

And obtained output is displayed in screen by passing to TextView.

And don't forget to add the **library** which you specified in Android.mk file as **LOCAL\_MODULE** like this,

```
static {
         System.loadLibrary("exp-jni");
   }
```
Finally build the project again (Ctrl + f9), you will find the .so files created under each armeabi-v7a, armeabi, arm64-v8a ,mips, mips64, x86 and x86\_64 folder.

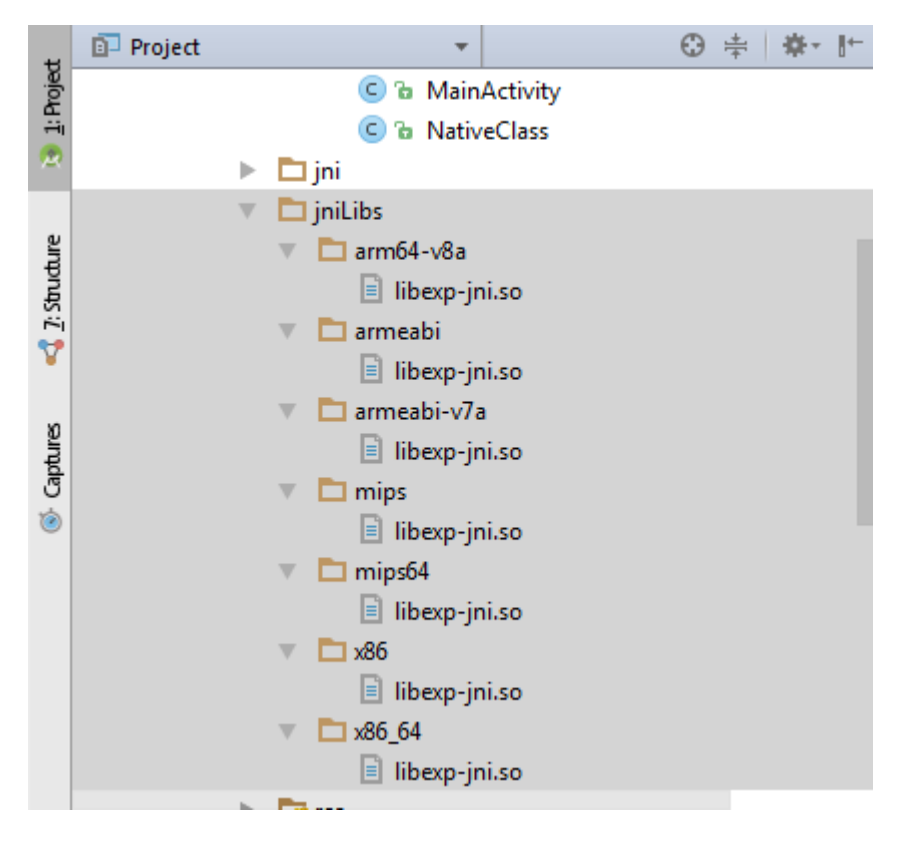

Then now run the application, you will get output for this example as 10 .

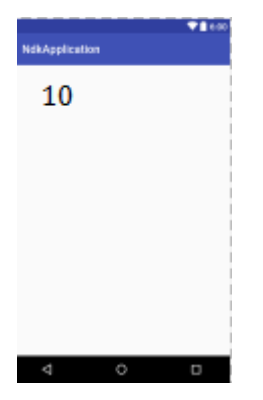

This is basic program for NDK beginners, OpenCV library can be imported here and you can do image processing applications also.

Read Getting started with android-ndk online: [https://riptutorial.com/android](https://riptutorial.com/android-ndk/topic/6314/getting-started-with-android-ndk)[ndk/topic/6314/getting-started-with-android-ndk](https://riptutorial.com/android-ndk/topic/6314/getting-started-with-android-ndk)

## <span id="page-14-0"></span>**Credits**

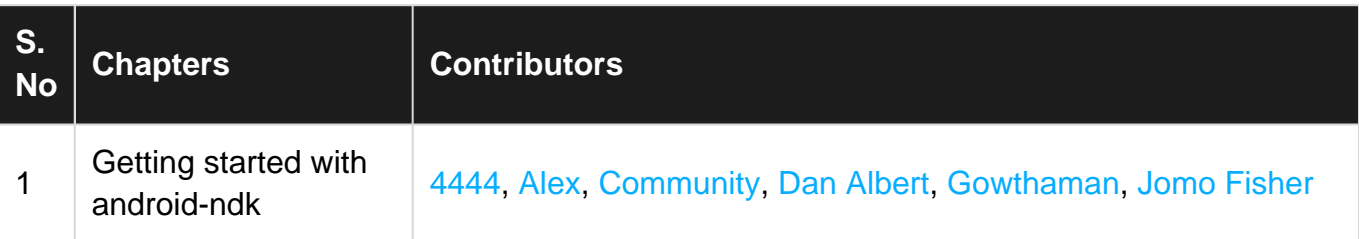